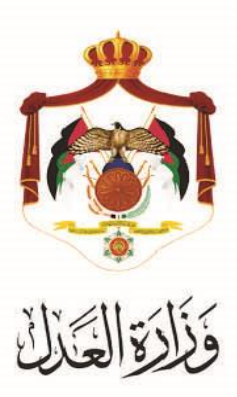

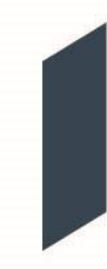

# الخدمات االلكترونية لوزارة العدل

**خدمة تسجيل طلبات الدعاوى في المحكمة االدارية من خالل البوابة االلكترونية الخاصة بوزارة العدل**

### **خطوات خدمة تسجيل طلبات الدعاوى في المحكمة االدارية من خالل البوابة االلكترونية الخاصة بوزارة العدل**

يُقدم هذا الكتيب ملخص لخطوات تسجيلُ طلبات الدعاوى في المحكمة الادارية عبرِ موقع البوابة الإلكتروني ُ**www**.**[services.moj.gov.jo](http://www.services.moj.gov.jo/)**

#### **المقدمة:**

- تختص المحكمة الإدارية، دون غيرها، بالنظر في جميع الطعون المتعلقة بالقرارات الإدارية النهائية حيث تشكل المحكمة الإدارية من رئيس وعدد من القضاة لا تقل درجة أي منهم عن الثانية.
	- الطلبات التي يتم تقديمها في الدعوى المسجلة لدى المحكمة الإدارية (الطعن بعدم الدستورية، وقف تنفيذ القرار المطعون به، الطعن بالقرارات المستعجلة الصادرةِ من المحكمة الإدارية).
		- لا يمكن تقديم الطلب الا من خلال محامٍ مُوكل لا تقل مدة مزاولته للمهنة عن خمس سنوات.
- ال يمكن تسجيل طلب على دعوى مفصولة "حيث من شروط تسجيل الطلب على الدعاوى في المحكمة االدارية ان تكون الدعوى ماُزالتُقائمةُغيرُمفصولةُ.
	- التسجيل الالكتروني لطلبات دعاوى المحكمة الادارية يعمل على تسهيل اجراءات الدعوى والتيسير على المحامين من خلال التسجيل عبر الموقع الالكتروني وايضاً خدمة الدفع الالكتروني ومتابعة اجراءات طلبات الدعوى.
- **-** يتمُالوصولُلموقعُالخدماتُاإللكترونيةُمنُخاللُالدخولُإلىُالموقعُالخاصُبوزارةُالعدلُ: **[jo.gov.moj](http://www.moj.gov.jo/)**.**www** ثمُاختيارُ الخدمات الإلكترونية واختيارِ الخدمة المطلوبة، أو قم باستخدام الرابطُ التاليُ www.services.moj.gov.jo للدخول الى الشاشةُالرئيسيةُللخدماتُااللكترونيةُ.

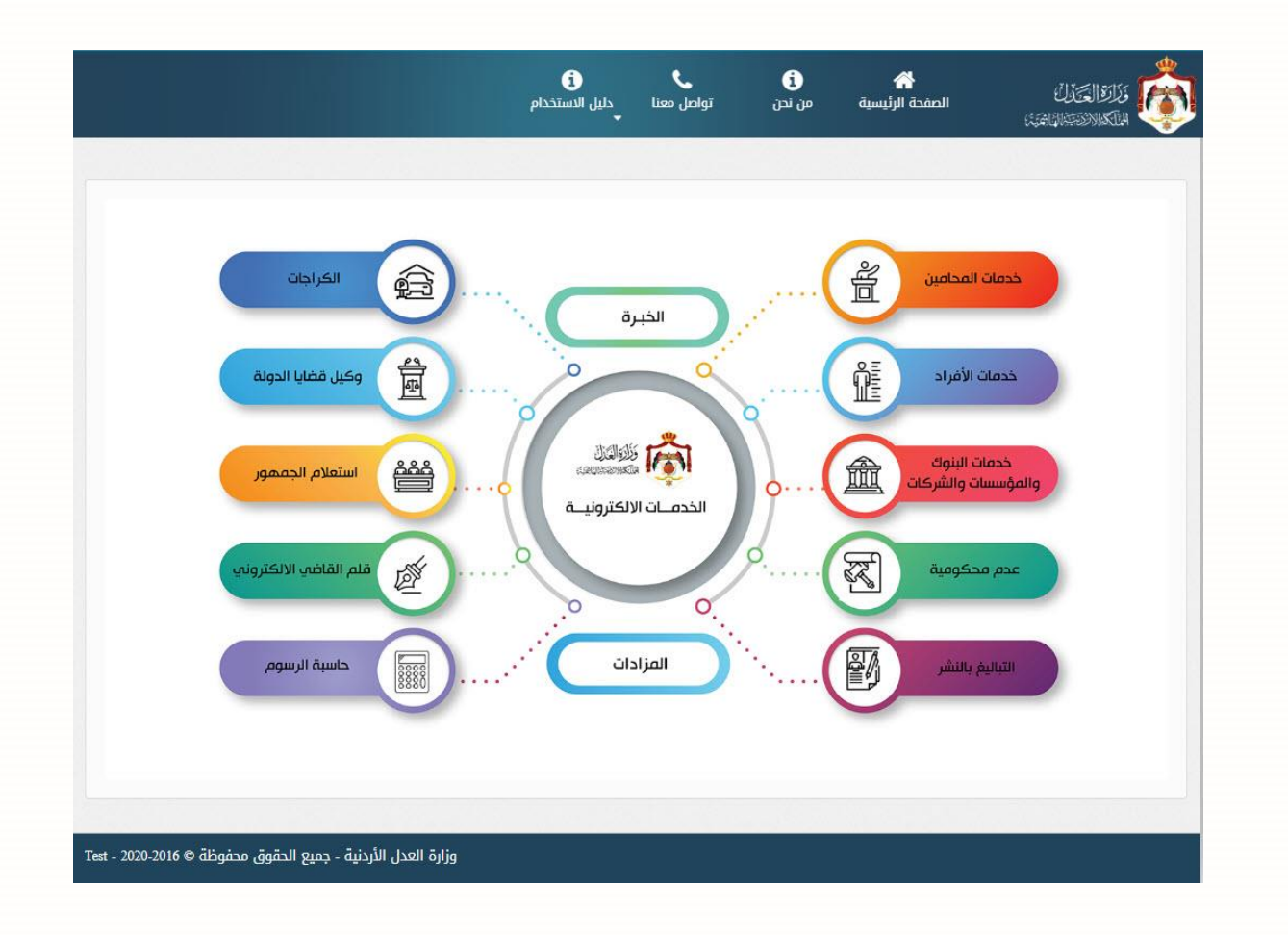

**مالحظة: يتم تقديم طلب تسجيل الدعوى فقط من خالل محامي موكل ال تقل مدة مزاولته للمهنة عن خمس سنوات ويجب أن ُسجالً على البوابة اإللكترونية. َ م يكون لديه حسابا**

#### **خطوات تسجيل طلبات الدعاوى في المحكمة االدارية**

تظهر الصفحة الرئيسية للبوابة الالكترونية والتي تحتوي على الخدمات المتاحة للمستخدم وفقاً لصلاحياته، من أعلى الشاشة قم باختيارُخدمةُ**تقديم طلبات المحكمة االدارية** منُقائمةُ**تسجيل الطلبات**ُ،حيثُيظهرُاختيارين:

- **- تقديم طلب جديد**
- **- متابعة الطلبات**
- قم باختيار **تقديم طلب جديد**
- **.1 الخطوة األولى – معلومات الدعوى:** تحتوي هذه الشاشة على معلومات الدعوى المطلوب تقديمُطلبُلهاُفيُالمحكمةُ االدارية**.**

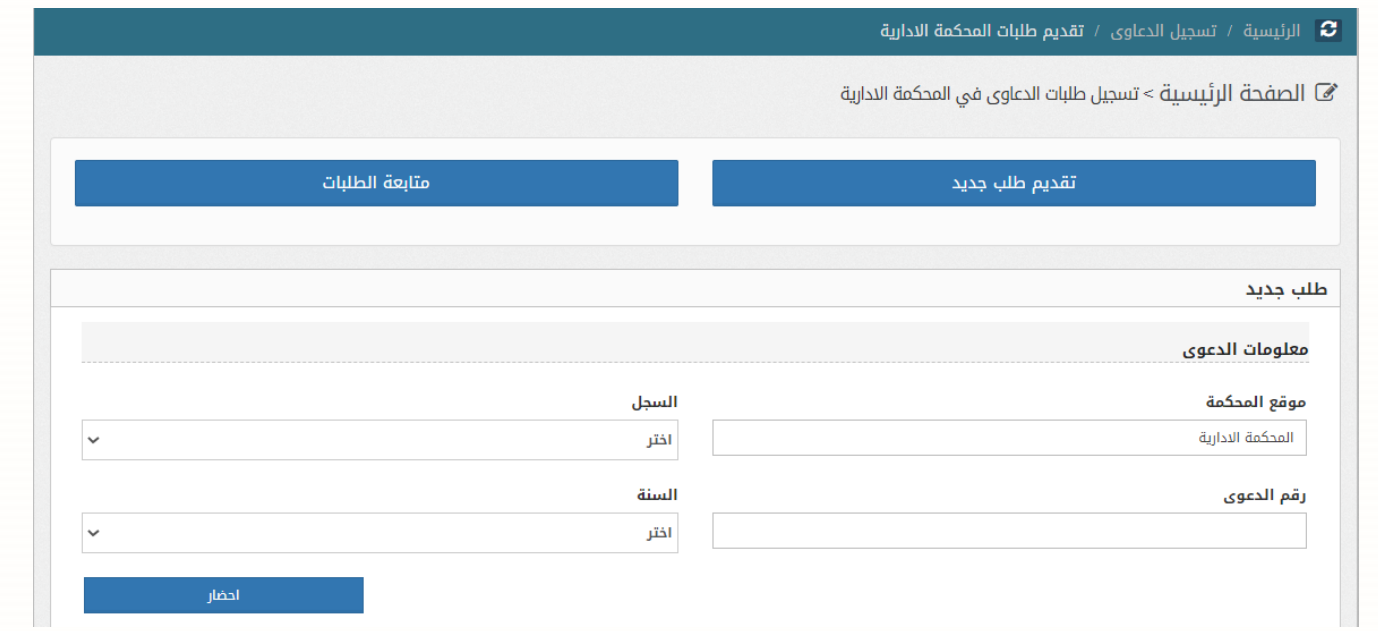

- يتم احضار موقع المحكمة تلقائياً (المحكمة الإدارية).
- قمُباختيارُ**نوع السجل** من ثم ادخال رقم الدعوى والسنة.
- قمُبالضغطُعلىُزرُ**إحضار** لتظهرُمعلومات الدعوى التي تم اختيارها.

**2. الخطوة الثانية – سحب الترسيم :** يتم ادخالُ معلوماتُ امر القبض الذي تم دفعه والصادرِ من خلال شاشة الترسيم الالي.

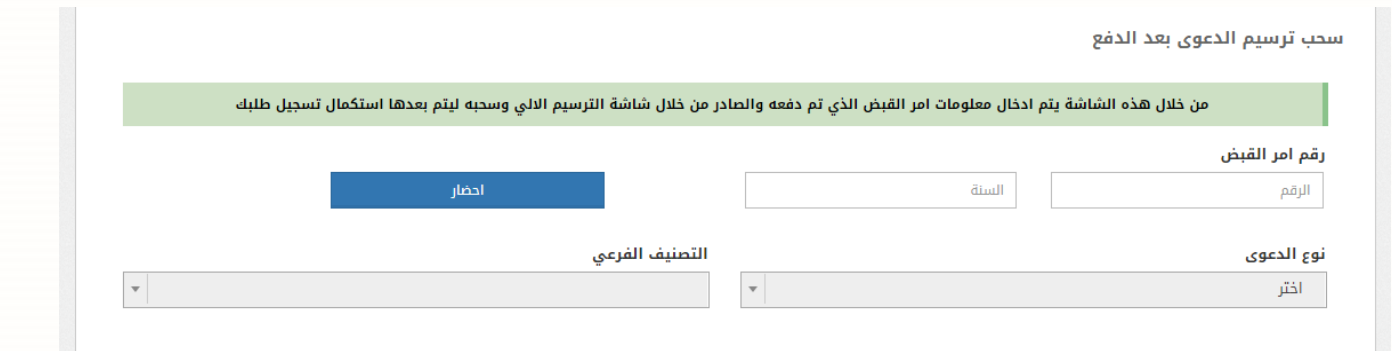

- قمُبإدخال رقمُالقبضُوالسنةُ،منُثمُالضغطُعلىُزرُاحضارُ.
- سيتم احضار نوع الدعوى والتصنيف الفرعي وحالة الترسيم، قم بالضغط على زر **التالي.**

**3. الخطوة الثالثة – تصنيف الطلب: تحتوي على التصنيفات الرئيسية والفرعية الموجودة للطلبات في المحكمة الادارية.** 

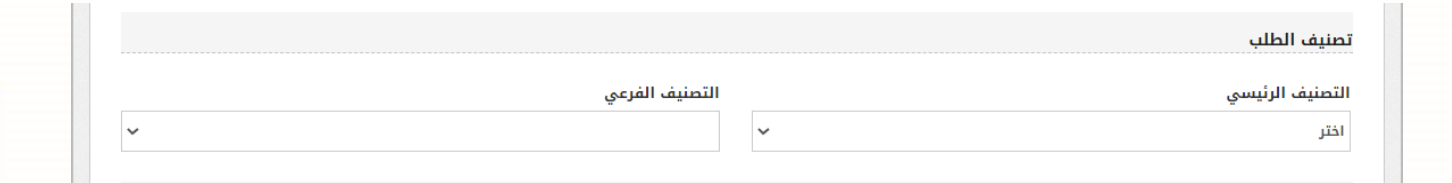

- قم باختيار التصنيف الرئيسي (طلبات مستعجلة أو طلبات غير مستعجلة)
- فيُحالُاختيارُ**طلبات مستعجلة** يكون التصنيف الفرعيُ**طلبات وقف التنفيذ** فيُحالُاختيار **طلبات غير مستعجلة** يكون التصنيف الفرعي **الطعن في عدم الدستورية.**
- **.4 الخطوة الرابعة – أطراف الدعوى:** منُخاللُهذهُالشاشةُقم بتحديدُاالطرافُالمطلوبينُفيُالطلبُوُقمُبتحديدُنوعهمُ.
- عندُالضغطُعلي **تحديد األطراف** تظهرُقائمة تحتوي على االطرافُحيثُيتم تحديدُالطرفُالمستدعي )الزامي( والطرفُ المستدعى ضده ويمكن اختيارِ اكثرِ من طرف في كل حالة.

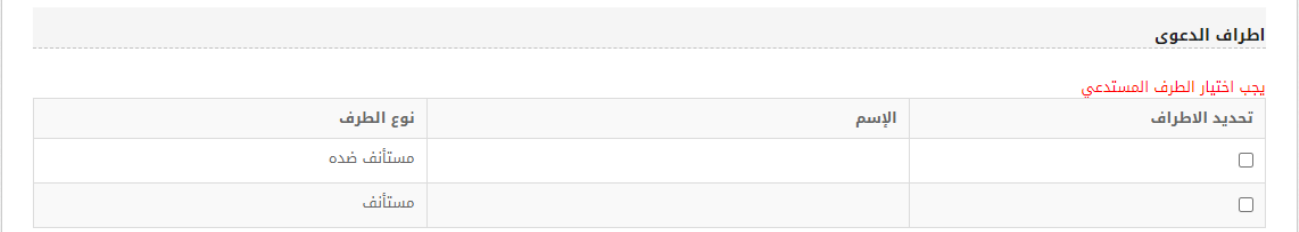

5. ا**لخطوة الخامسة – معلومات الوكلاء:** من خلال هذه الشاشةُ يتم ربطُ الوكيلُ بالطرفُ المطلوبِ الوكالة عنهُ حيثُ يتم اضافة الوكيلُ والطرفُ الموجودِ في الطلب الى القائمة. وتحتوي هذه الشاشة على اسم الوكيل الذي يقوم بتسجيلُ الطلبِ والرقم النقابي له ويكون الإدخال لهما تلقائياً ولا يمكن التعديل عليه. في حين يجب تحديد نوع الطرف بـ: مستدعي أو مستدعى ضده، وإضافة اسماءِ الاطراف المدرجة في الطلب بناء على ما تم اختيارهِ في نوع الطرف.

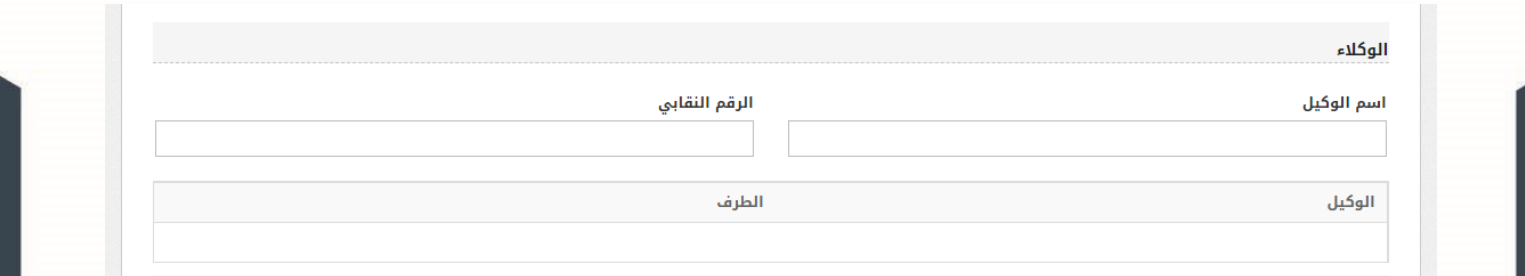

**6. الخطوة السادسة – معلومات المرفقات: قم بإرفاقُ جميع المرفقات المطلوبة للطلب المقدم في المحكمة الادارية مع تحديد نوع** 

المرفق.

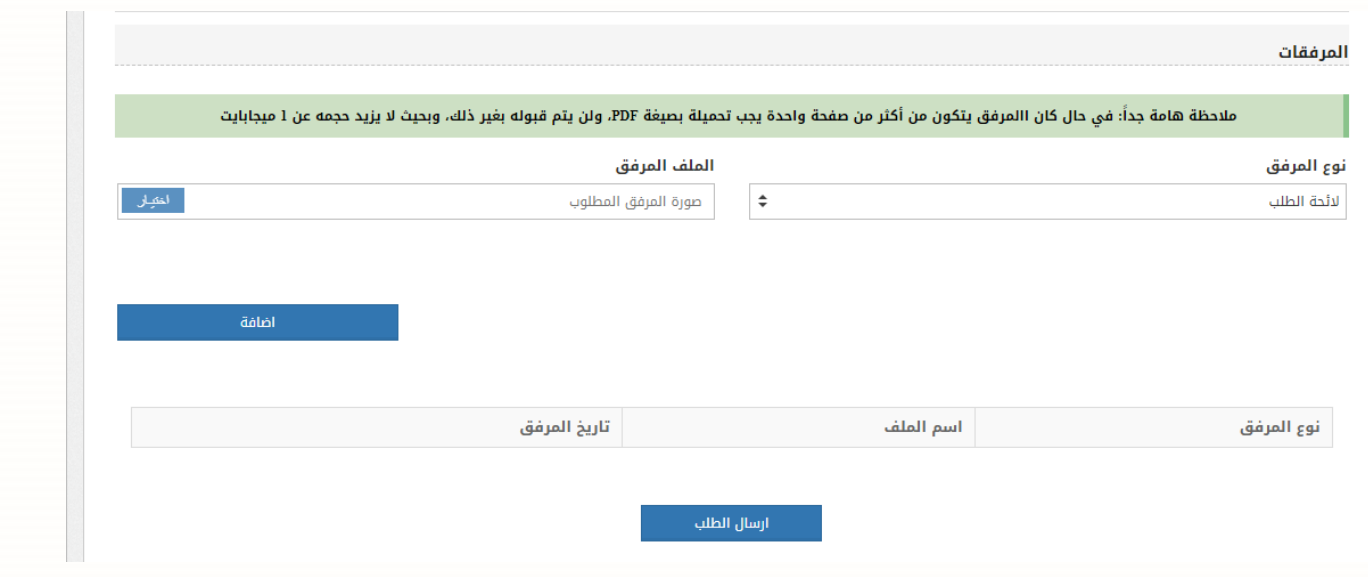

- قم باختيارِ نوعِ المرفقِ على النحوِ التالي:
	- o الئحة الطلب )اجباري(
- o اثبات وكالة المحامي )اختياري(
- o اثبات شخصية للطرف )اختياري(
- o صورةُعنُإثباتُالشخصيةُللموُِكل:
- للأردني: صورةٍ عن بطاقة الأحوال المدنية
	- لغيرِ الأردني: صورةِ عن جوازِ السفرِ
- قمُبتحميلُالمرفقُبالضغطُعلىُزرُ**اختيار** منُثمُالضغطُعلىُزرُ**إضافة مرفق.** 
	- عندُاالنتهاءُمنُإضافةُالمرفقاتُ،قمُبالضغطُعلىُزرُ**التالي**.
- 7. ا**لخطوة السابعة تأكيد حفظ الطلب** : عند الانتهاء من إرفاق جميع الوثائق المطلوبة قم بالضغطُ على زرِ ارسالِ الطلبِ، في حالُ كانت المعلومات المدخلةُ كاملة يتم ارسالُ الطلبِ الى شاشة الموظفُ المختصِ للموافقة او رفض الطلبِ , اما في حالُ كان هناك اي نقص في المعلومات المدخلة تظهر رسالة " هناك معلومات مطلوبة لم يتم ادخالها.

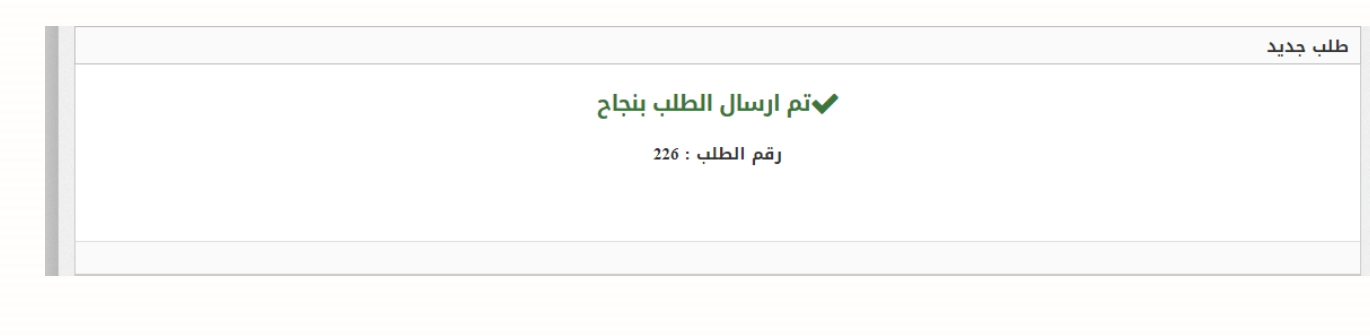

## **خطوات متابعة طلبات الدعاوى في المحكمة االدارية**

يمكنك متابعةُ حالة تقديم طلب الدعوى في المحاكم الإدارية من خلال اختيار **متابعة الطلبات** من يمين القائمةُ حيث ستظهرِ حالة الطلب الخاص بك (بانتظارِ قرارِ الموظف، موافق عليها / بانتظارِ الدفع، المرفوضة، المدفوعة، الطلبات المكتملة) ويمكنك من خالل هذه الشاشة ايضا **عرض وطباعة**"ُالطلبُ. ً "

- حالة طلبات الدعاوى في المحكمة اإلدارية
	- **الطلبات بانتظار قرار الموظف**

يتم عرض الطلبات المسجلةُ عبرِ البوابة الالكترونية والتي لم يتم مراجعتها بواسطة المحكمة المختصة.

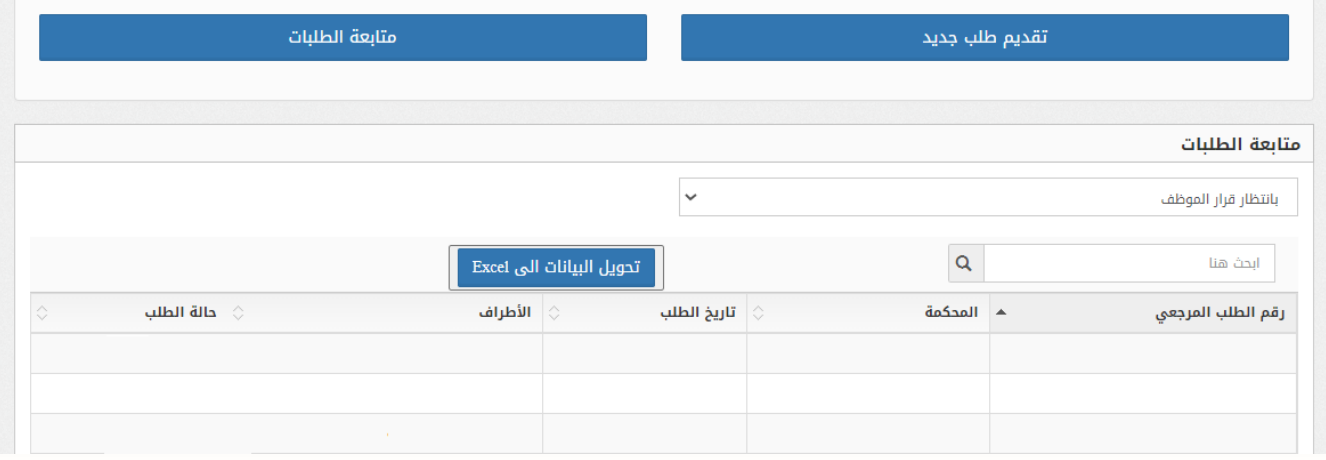

• **الطلبات الموافق عليها / بانتظار الدفع**

يتم عرض الطلبات المسجلةُ عبر البوابة الالكترونية والتي تم مراجعتها بواسطةُ المحكمة المختصة وقبولها واصدارِ امرِ قبض لها. يتم عرض رقم الطلب في المحكمة. (ستظهر فقط للطلبات القديمةُ ما قبل تعديل الخدمة)

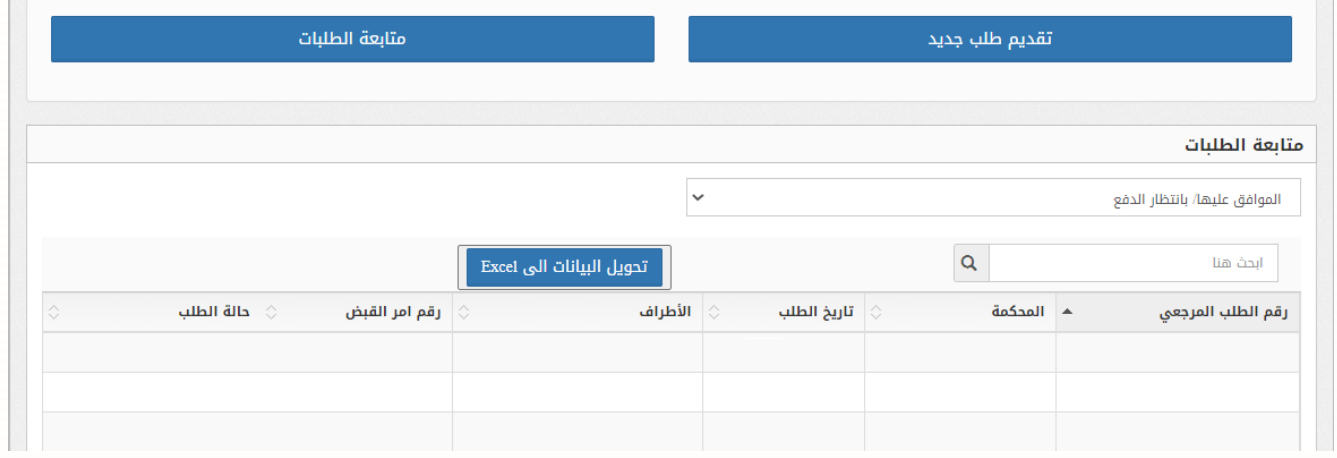

#### • **الطلبات المرف وضة**

الطلبات التي قام موظف المحكمة المختصة بمراجعتها ورفضها ويتم عرض سبب الرفض.

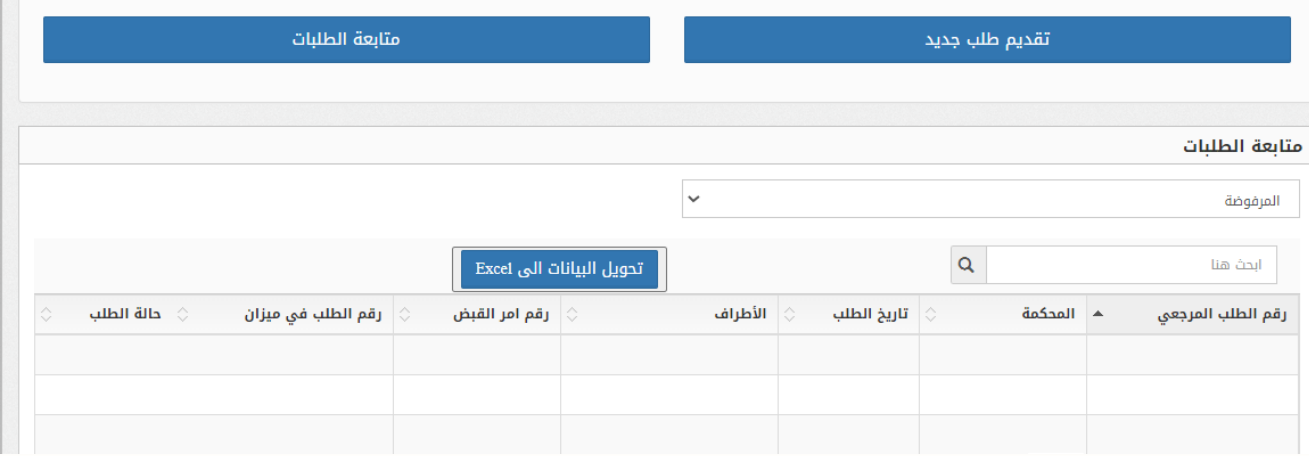

• **الطلبات المدفوعة**

وهي الطلبات التي تم دفعها من قبل المحامي (ستظهر فقط للطلبات القديمة ما قبل تعديل الخدمة)

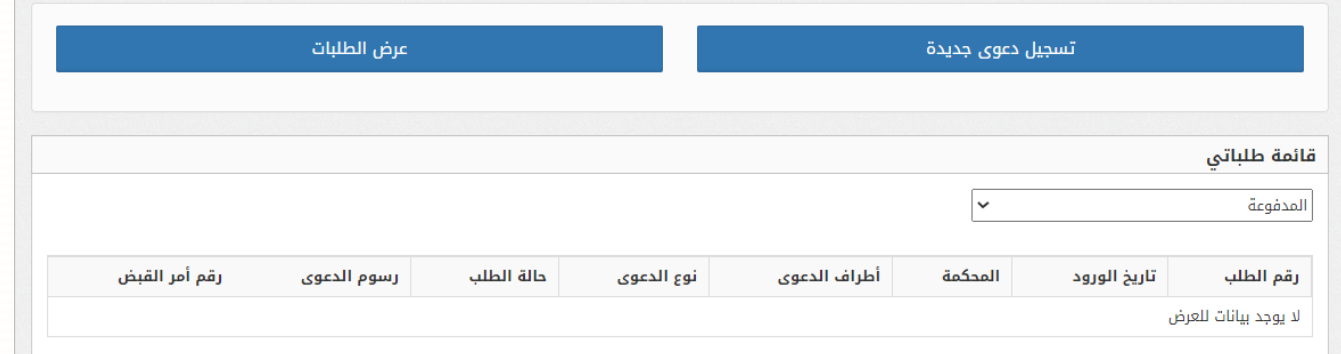

• **الطلبات المكتملة :** يتم منُخاللُهذهُالشاشة تتبعُالطلباتُالتيُتمُترحيلهاُالىُميزان

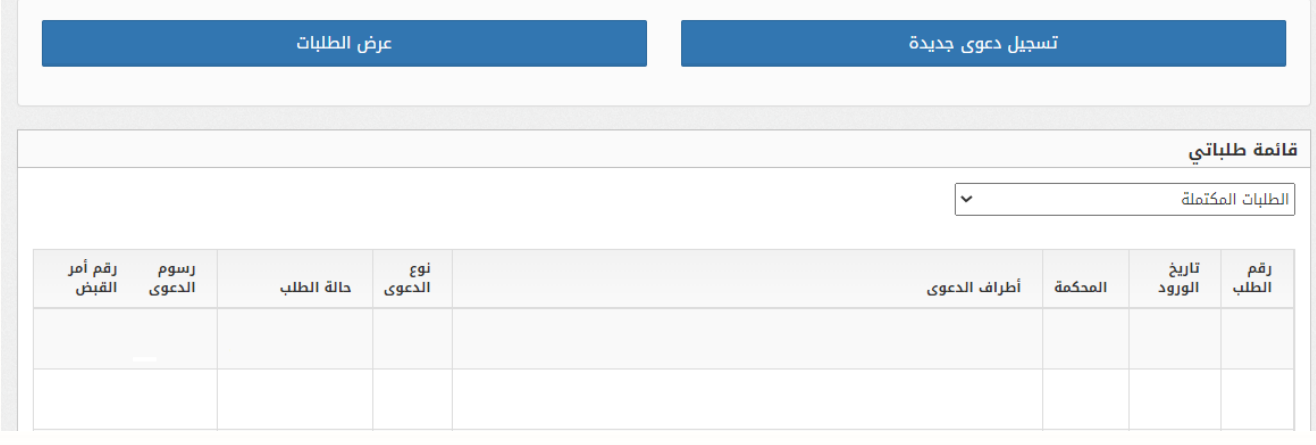